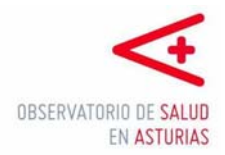

## BREVE GUÍA PARA CUBRIR EL **FORMULARIO DE INSCRIPCIÓN** DE ACTIVIDADES Y/O RECURSOS EN ASTURIAS ACTÚA.

Para inscribir una actividad comunitaria o un recurso es imprescindible **registrarse** en Asturias Actúa. Solamente se le requerirá un nombre de usuario, una dirección de correo electrónico y una contraseña.

Una vez inscrito/a recibirá un correo con el link para **activar su cuenta**. Guarde dicho correo con el fin conservar su usuario y contraseña en caso de olvido. Si no recibiera dicho correo compruebe que no se ha almacenado como un "corroe no deseado" o spam y póngase en contacto con el Observatorio de Salud [\(obsalud@asturias.org](mailto:obsalud@asturias.org))

El programa permite hacer dos tipos de registros:

- o **Actividades** (talleres, cursos, jornadas…)
- o **Recursos** (Asociaciones, parques, piscinas, sendas….)

## UNA VEZ **REGISTRADO**, PARA INTRODUCIR ACTIVIDADES Y / O RECURSOS:

Procure **no utilizar mayúsculas** en los datos que introduzca en los formularios de registro de actividades, en tal caso utilícelas solamente para los acrónimos o siglas.

**Cargue una imagen** descriptiva de la actividad o recurso que se registra, esta imagen deberá ser de un tamaño aproximado de 300 x 300 pixels o no superior a 600k. Esto es importante para que se pueda visualizar correctamente en la aplicación móvil**.**

Los campos marcados con '\*' son de **obligatoria cumplimentación**.

Existen tres campos de especial relevancia en función de los cuales se clasifican y localizan las diferentes actuaciones y con los que hay que prestar especial atención: **edad y sexo** de la población a la que va dirigida la actividad, y **localización** de la misma.

El campo "**Edad**" debe de marcar aquel grupo que mas se aproxime a la edad a la que va dirigida la actividad. Cuando no hay definida una edad en la actividad, se debe de marcar "población general".

En el campo "**Otros detalles sobre la población** a la que va dirigida la actividad" se puede especificar con mas detalle el tipo de población al que va dirigida la actividad, por ejemplo: "alumnos de educación primaria", o "enfermos crónicos"

En el campo "**Tipo de actividad**" se pueden registrar dos tipos de actividades:

- "**Actividad continuada**": Marcaremos este ítem cuando se trate de una actividad que se realiza a demanda en función de llegar a reunir a un número determinado de personas. Por ejemplo un taller para dejar de fumar que solo se realiza cuando se logre reunir a un mínimo de 6 personas.
- "**Actividad temporal**": Cuando se conocen las fechas en las que se va a realizar la actividad. Por ejemplo un curso de cocina que se realiza todos los jueves del 20-1-2015 al 20-6-2015 (en el apartado de descripción completa del proyecto ya se pondría que la actividad se realizará los jueves)

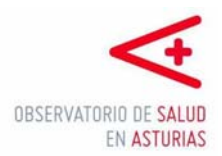

Es importante registrar bien la **dirección** en la que se realiza la actividad o está el recurso. Si no se conoce el número de la calle, se puede acceder al mapa que figura mas abajo en la pantalla pinchando sobre el mismo y ampliarlo mediante la rueda del ratón para colocar el símbolo . Se puede mover con el puntero del ratón en la **ubicación exacta** en donde se desarrolla la actividad o se encuentra el recurso.

Las **coordenadas resultantes** de dicha ubicación son las que utilizará la aplicación para decirnos a que distancia nos encontramos del lugar donde se realiza la actividad o se encuentra el recurso y poder guiarnos hacia allí en caso de necesidad. Las distancias resultantes son calculadas en línea recta por google maps por lo que podrían no corresponderse con la distancia real.

Si la actividad se realiza en **más de una lugar**, pinchando sobre el botón "Añadir lugar" se podrán añadir más localizaciones en las que se realiza la actividad.

El **correo electrónico, nº de teléfono y fechas** de realización son imprescindibles para poder comunicarse con los responsables de las actividades y recursos y notificarles cualquier cambio de estado de las mismas. También son importantes para que cualquier persona interesada pueda contactar con quien organiza dichas actividades.

Si ha introducido una actividad como programada, una vez que las fechas de realización de la actividad han finalizado, ésta pasará a la categoría de "**Histórica**" y se notificará a la dirección de correo electrónico que figura en el formulario dicho cambio. Si la actividad continúa activa o se va a repetir en otras fechas, en la sección **"Mis actividades"** podrá editarla y volver a actualizarla, pasando de nuevo a activa. Las actividades consideradas como históricas solo se visualizan desde página Web, no permitiéndose su consulta desde la aplicación móvil, así como desde el programa que gestiona la historia clínica en Atención Primaria.

Cuando se **cumpla un año** de la validación de una actividad, también se le solicitará que la revise y actualice si fuera necesario.

Antes de marcar el botón "**Finalizar**"

- o Haga una revisión de los datos registrados y el **resumen** que se le muestra.
- o Si observa algún error o que la foto no se visualiza correctamente puede ir hacia atrás mediante el botón "**Anterior**" para su corrección.

Una vez cumplimentados los formularios de inscripción y cuando ésta sea validada por el Observatorio de Salud, recibirá una notificación en el correo electrónico con el que registró en el formulario comunicándole que ha sido **validada**. A partir de ese momento será **visible** para cualquier usuario en la página Web, aplicación móvil, así como a través del programa que gestiona la historia clínica en Atención Primaria.

Para cualquier duda puede ponerse en contacto con la siguiente dirección de correo electrónico **[obsalud@asturias.org](mailto:obsalud@asturias.org)** o a los teléfonos **985106583** / **985106431**